**SMART LINK 2.0 ユーザー登録(アプリ)** 

サービス営業部 ビジネスデベロップメント課 2022年 10月

Abbiens Copoco

Atlas Copco

### **SMARTLINK ユーザー登録(アプリ)**

**SMARTLINKポータルサイトにて登録した方は、 メールアドレスとパスワードでログインできます。**

### **■ SMARTLINKアプリについて**

**SMARTLINKは、マシンの稼働状況を分析し、最適化できる遠隔モニタリングサービスです。 SMARTLINKポータルはマシン稼働状況のすべての機能にアクセスし、SMARTLINKアプリは 各マシン稼働状況を取得することに特化しています。**

### **■ アプリのダウンロード**

App Store、Google Playより「 SMARTLINK 」で検索いただき、ダウンロードをお願いいたします。

下記のリンク、QRコードからもダウンロードすることができます。

**〇 App Store(iPhone / iOS)**

<https://apps.apple.com/us/app/atlas-copco-smartlink/id1535042992>

**〇 Google Play(アンドロイド)**

<https://play.google.com/store/apps/details?id=com.atlascopco.airlink&hl=ja&gl=US>

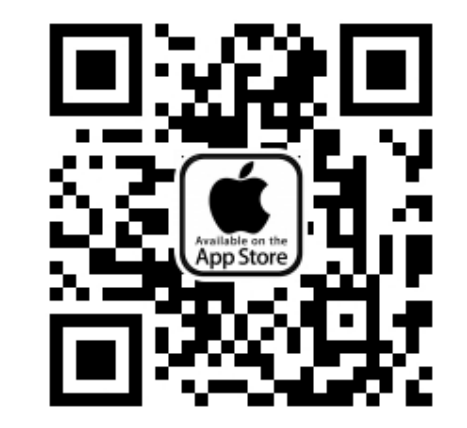

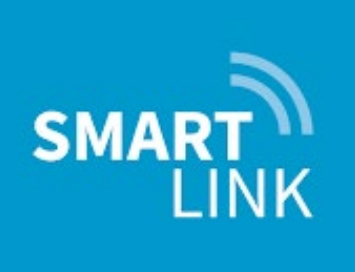

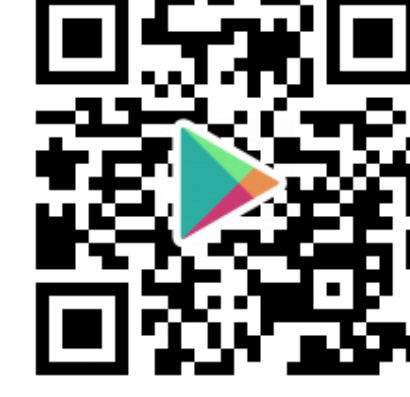

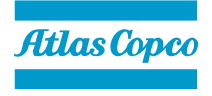

### **SMARTLINK ユーザー登録(アプリ)**

#### **■ アプリからの登録方法**

3

- ① SMARTLINKアプリをダウンロード後、アプリをタップして立ち上げま す。最初の画面で「登録を先にお願いします」をタップします。英語表 示の場合は「REGISTER FIRST」をタップしてください。
- ② ユーザー設定の登録画面に移動します。必要事項を入力しましたら「次 へ」をクリックください。(英語表示の場合は「Language」で 「Japanese (Japan)」を選択すると、それ以降は日本語の案内に切り 替わります)アプリユニットシステムは「Metric」を選択ください。 ユーザー設定はアプリ登録後に変更可能です。
- ③ 会社設定に移動しましたら、会社名・部署名、国名、サービス店は通常 「AC JAPAN」を選択、マシンのシリアル番号を入力しましたら「登 録」をタップします。(シリアル番号は1つのみ登録すると、アプリ登 録完了後にすべて反映されます)

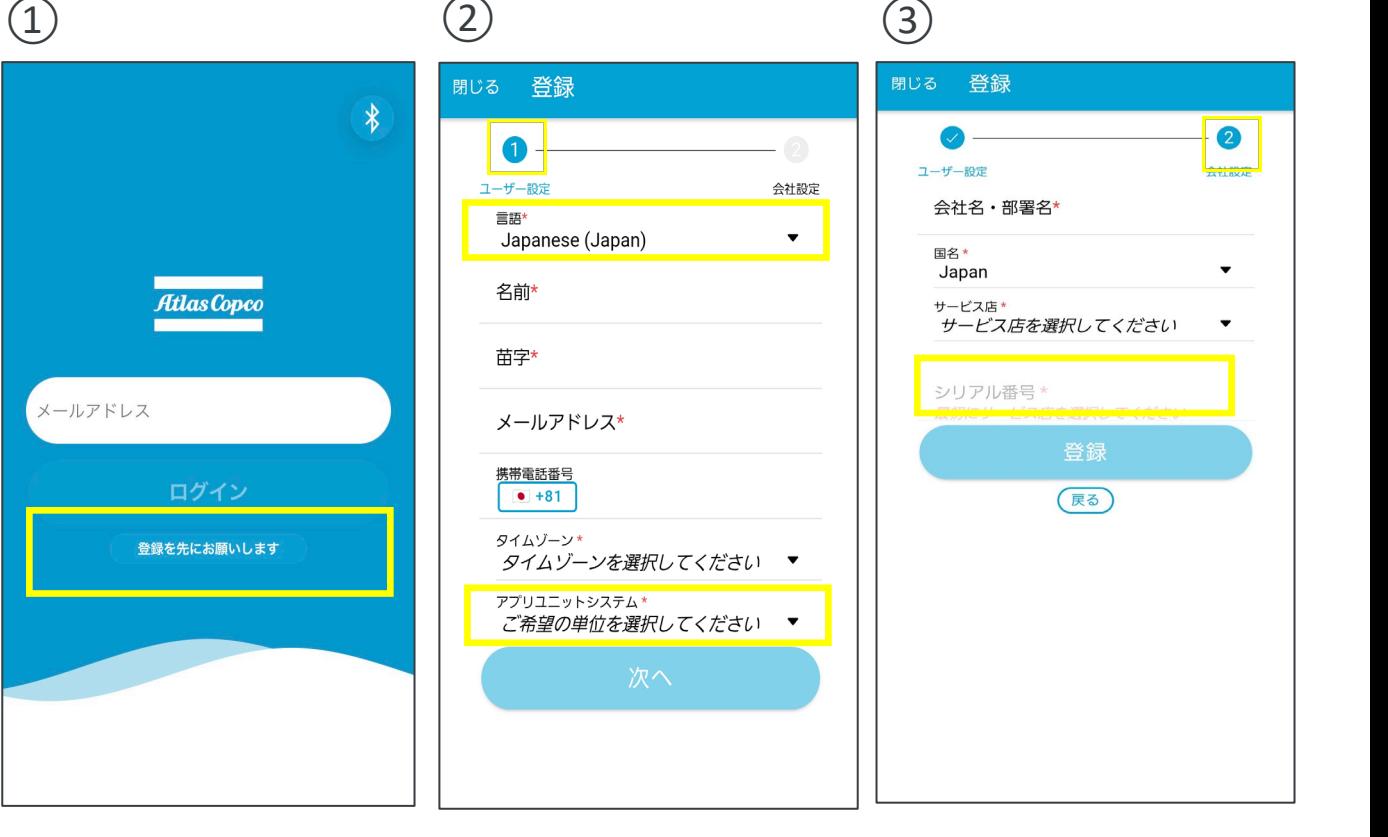

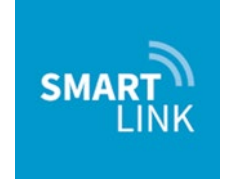

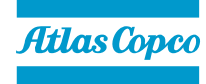

#### 4

# **SMARTLINK ユーザー登録(アプリ)**

- ④ ユーザー登録完了後、(数日中に)システムにて 登録確認がされますと、検証コードがメールで届 きます。届いたメールにある「アカウント作成の 完了」をタップします。
- ⑤ メールアドレス確認の画面に移動します。メール アドレスを入力後、「Verify code」をタップして ください。
- ⑥ メールアドレスの検証コードが届きます。⑤の メールアドレス確認の画面に戻り、コードを入力 後に「Send new code」をタップします。

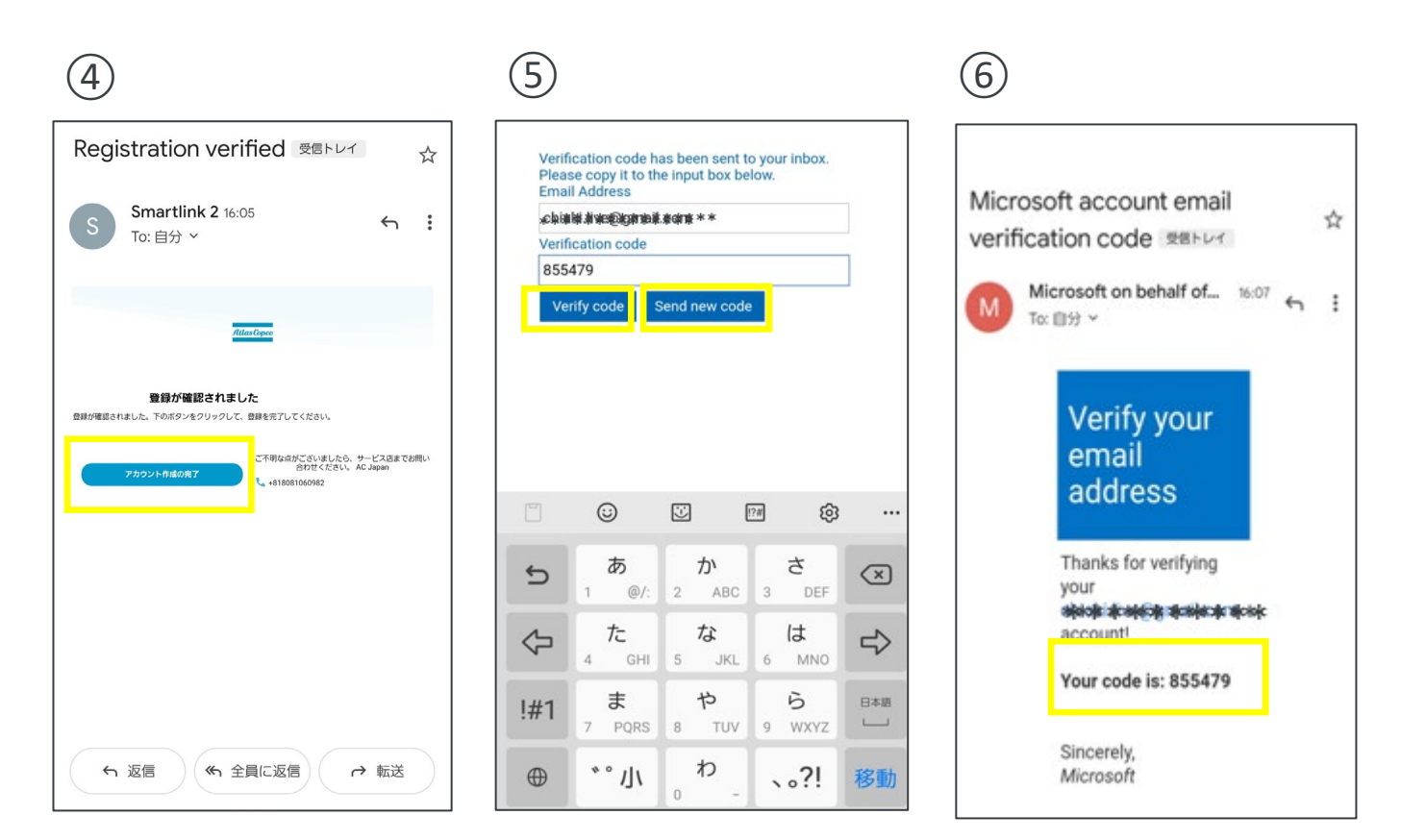

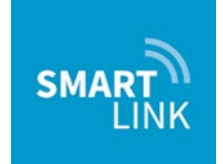

#### 5

# **SMARTLINK ユーザー登録(アプリ)**

- ⑦ ログイン設定画面に移行します。メールアドレス を設定する場合、「Yes」にチェック後、 「Continue」をタップします。
- ⑧ パスワードの登録画面に移行します。必要事項に 入力しましたら、「Create」を選択します。
- ⑨ 次の画面にて電話番号を入力後、「Send Code」 をタップします。検証コードがSMSで届きます。 検証コードを入力する画面に切り替わりますので、 コードを入力するとSMARTLINK画面に切り替わ り、ユーザー登録は以上となります。

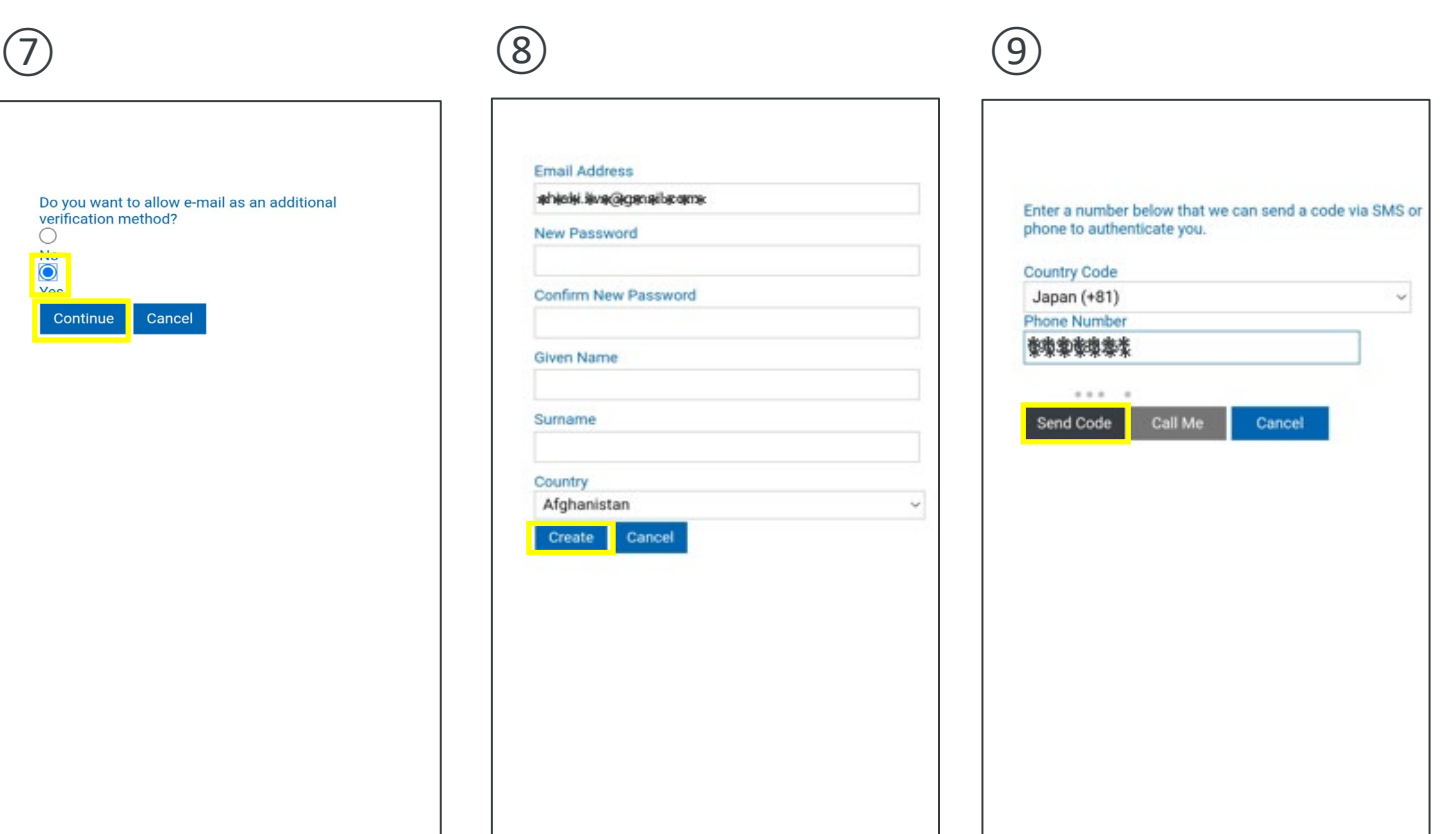

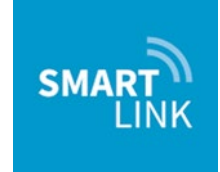

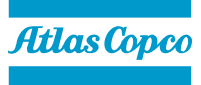

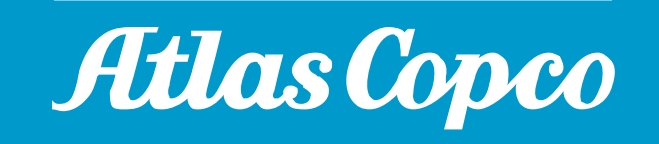